*Telelogic Team Webtop Installation Guide Release 1.0* Before using this information, be sure to read the general information under Appendix A, ["Notices"on page](#page-26-0)  [23](#page-26-0).

This edition applies to **VERSION 1.0, Telelogic Team Webtop** and to all subsequent releases and modifications until otherwise indicated in new editions.

#### © **Copyright IBM Corporation** *2007***,** *2009*

US Government Users Restricted Rights—Use, duplication or disclosure restricted by GSA ADP Schedule Contract with IBM Corp.

## *Table of contents*

## **[Introduction 1](#page-4-0)**

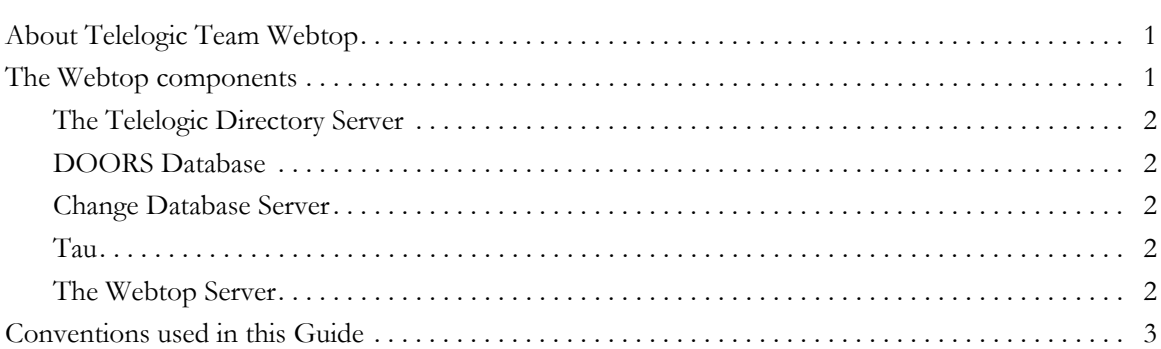

## **[Installing Webtop 5](#page-8-0)**

[System requirements . . . . . . . . . . . . . . . . . . . . . . . . . . . . . . . . . . . . . . . . . . . . . . . . . . . . . . . . . . . . . . . . 5](#page-8-1) [The Webtop Server. . . . . . . . . . . . . . . . . . . . . . . . . . . . . . . . . . . . . . . . . . . . . . . . . . . . . . . . . . . . . . 5](#page-8-2) [Supported browsers . . . . . . . . . . . . . . . . . . . . . . . . . . . . . . . . . . . . . . . . . . . . . . . . . . . . . . . . . . . . . 5](#page-8-3) [Java Runtime environment. . . . . . . . . . . . . . . . . . . . . . . . . . . . . . . . . . . . . . . . . . . . . . . . . . . . . . . . 6](#page-9-0) [Webtop server and disk space requirements . . . . . . . . . . . . . . . . . . . . . . . . . . . . . . . . . . . . . . . . . . 6](#page-9-1) [Installing the components . . . . . . . . . . . . . . . . . . . . . . . . . . . . . . . . . . . . . . . . . . . . . . . . . . . . . . . . . . . . 6](#page-9-2) [Registering the Tau application. . . . . . . . . . . . . . . . . . . . . . . . . . . . . . . . . . . . . . . . . . . . . . . . . . . . . . . 10](#page-13-0) [Configuring Tau to listen to a particular port. . . . . . . . . . . . . . . . . . . . . . . . . . . . . . . . . . . . . . . . . . . . 11](#page-14-0) [Installing Telelogic Team Webtop . . . . . . . . . . . . . . . . . . . . . . . . . . . . . . . . . . . . . . . . . . . . . . . . . . . . 11](#page-14-1) [Starting the Webtop Server . . . . . . . . . . . . . . . . . . . . . . . . . . . . . . . . . . . . . . . . . . . . . . . . . . . . . . . . . . 14](#page-17-0) [Accessing the Webtop Server . . . . . . . . . . . . . . . . . . . . . . . . . . . . . . . . . . . . . . . . . . . . . . . . . . . . . . . . 14](#page-17-1) [Modifying the components if TDS is changed. . . . . . . . . . . . . . . . . . . . . . . . . . . . . . . . . . . . . . . . . . . 15](#page-18-0) [Changes required for Webtop . . . . . . . . . . . . . . . . . . . . . . . . . . . . . . . . . . . . . . . . . . . . . . . . . . . . 15](#page-18-1) [Changes required for Tau. . . . . . . . . . . . . . . . . . . . . . . . . . . . . . . . . . . . . . . . . . . . . . . . . . . . . . . . 16](#page-19-0) [Changes required for Change. . . . . . . . . . . . . . . . . . . . . . . . . . . . . . . . . . . . . . . . . . . . . . . . . . . . . 16](#page-19-1) [Changes required for DOORS. . . . . . . . . . . . . . . . . . . . . . . . . . . . . . . . . . . . . . . . . . . . . . . . . . . . 17](#page-20-0)

## **[Troubleshooting 19](#page-22-0)**

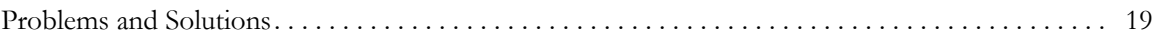

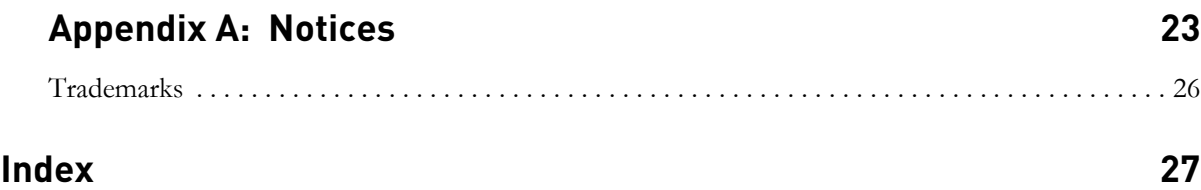

# <span id="page-4-0"></span>*1 Introduction*

This manual provides the information on installing and setting up the Telelogic® Team Webtop™.

This chapter contains the following sections:

- • [About Telelogic Team Webtop](#page-4-1)
- The Webtop components
- Conventions used in this Guide

#### <span id="page-4-4"></span><span id="page-4-1"></span>**About Telelogic Team Webtop**

Telelogic Team Webtop is an exemplary implementation of a browser based composite application built on Telelogic Change, Tau and DOORS. Webtop provides a single point of entry and User Interface (UI) for users to access relevant application lifecycle data, regardless of where that data is held.

Webtop is staged as a state of the art reviewing tool that helps users to effectively carry out their review activities for the different stages of the application lifecycle data, residing under disparate repositories (For example, requirement data (DOORS), Design data (Tau) from within Webtop.

Webtop aims to replace the current solution, where, users in order to access application lifecycle data spanning multiple disciplines, are required to use multiple tools, with different user interfaces, integrated through a set of point to point integrations.

#### <span id="page-4-3"></span><span id="page-4-2"></span>**The Webtop components**

Installing Webtop involves the installation of a number of discrete components. The components you need to install are:

- The Telelogic Directory Server
- • [DOORS Database](#page-5-1)
- • [Change Database Server](#page-5-2)
- • [Tau](#page-5-3)
- The Webtop Server

#### <span id="page-5-6"></span><span id="page-5-0"></span>*The Telelogic Directory Server*

Webtop is configured to a Telelogic® Directory Server™ (TDS) instance, which acts like a central repository. The Telelogic Lifecycle Solution (TLS) applications that are registered with TDS are fetched and listed in the Webtop. You need TDS version 4.3 to be installed.

#### <span id="page-5-5"></span><span id="page-5-1"></span>*DOORS Database*

The Telelogic DOORS® Database Server holds requirements data that is accessed from Webtop. You need DOORS version 9.1 to be installed.

#### <span id="page-5-2"></span>*Change Database Server*

The Telelogic Change™ Database holds the work items that are accessed from Webtop. You need Change version 5.1 to be installed.

#### <span id="page-5-3"></span>*Tau*

The Telelogic Tau® holds design data that is accessed from Webtop. You need Tau version 4.2 to be installed.

#### <span id="page-5-4"></span>*The Webtop Server*

The Telelogic Team Webtop Server is an adaptation of Apache Tomcat. Tomcat is a servlet container that executes Java® servlets and renders web pages that include Java Server Page code.

## <span id="page-6-0"></span>**Conventions used in this Guide**

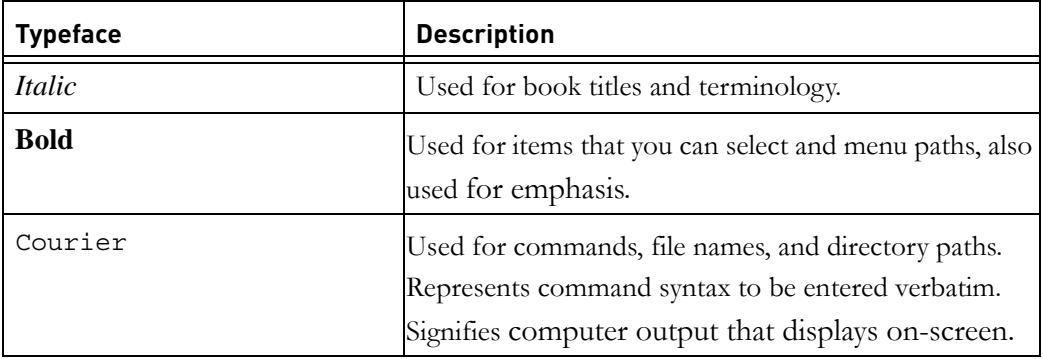

*Chapter 1: Introduction*

*4 Telelogic Team Webtop Installation Guide*

## <span id="page-8-0"></span>*2 Installing Webtop*

This chapter guides you through the installation of Webtop and other depended components on Windows and Solaris platforms.

This chapter contains the following sections:

- System requirements
- • [Installing the components](#page-9-2)
- • [Registering the Tau application](#page-13-0)
- • [Configuring Tau to listen to a particular port](#page-14-0)
- • [Installing Telelogic Team Webtop](#page-14-1)
- • [Starting the Webtop Server](#page-17-0)
- • [Accessing the Webtop Server](#page-17-1)
- • [Modifying the components if TDS is changed](#page-18-0)

#### <span id="page-8-6"></span><span id="page-8-1"></span>**System requirements**

This section contains the system requirements for Webtop.

#### <span id="page-8-5"></span><span id="page-8-2"></span>*The Webtop Server*

The Webtop server is supported on following operating systems.

- Windows 2003 Server Standard Edition R2
- Windows XP
- Windows 2003 Server Enterprise Edition SP1 (32 Bit)
- Solaris 10 (64 bit)

#### <span id="page-8-4"></span><span id="page-8-3"></span>*Supported browsers*

Webtop is supported on the following browsers and Windows operating systems.

- Internet Explorer 6 and above on Windows XP and Windows 2003
- Internet Explorer 7 on Windows Vista Enterprise
- Firefox 3 and above on Windows XP and Windows 2003 and Red Hat Linux 5

#### <span id="page-9-6"></span><span id="page-9-0"></span>*Java Runtime environment*

<span id="page-9-3"></span>You must have JRE 1.5 or later installed on your machine to run the Webtop installer.

#### <span id="page-9-8"></span><span id="page-9-1"></span>*Webtop server and disk space requirements*

The installation machine hosts the Webtop server. The following table shows the minimum machine and disk space requirements.

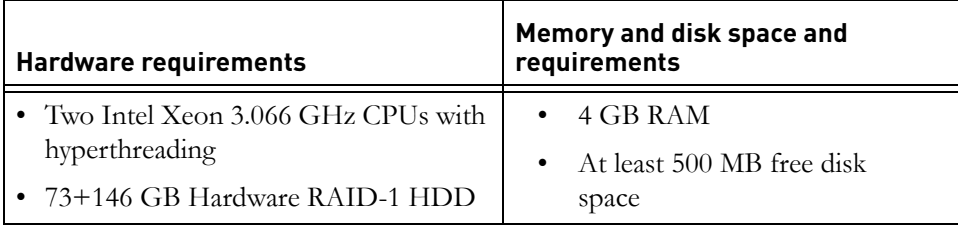

#### <span id="page-9-5"></span><span id="page-9-2"></span>**Installing the components**

This section provides instructions to install and configure the components you need to run Webtop. You can install the components on different machines than where Webtop is installed.

For more information on the components, see The Webtop components (page [1\)](#page-4-3).

To install and configure the Webtop components:

- **1.** Check that you meet the system requirements for installing and running Webtop.
- <span id="page-9-7"></span>**2.** Shut down all other applications.
- **3.** Install **TDS 4.3 server**. For information on installing a TDS server, refer to platform specific *TDS Installation Guide*.

Take note of the following details for use later in the procedure:

- TDS Server Host
- Port
- Admin username
- <span id="page-9-4"></span>• Admin user password
- **4.** Install the **Telelogic DOORS ERS 9.1** Database Server.
	- **a.** Choose the machine where you want to install the DOORS server.
- *6 Telelogic Team Webtop Installation Guide*
- **b.** Run the DOORS installer. For information on installing a DOORS server, refer to *DOORS Installation Guide*.
- **c.** Install the DOORS server. By default, the DOORS server runs on port 36677.
- <span id="page-10-0"></span>**5.** Install the **Telelogic DOORS 9.1 client**, by running **TelelogicDOORS9\_1ClientInstaller.msi** file.
	- **a.** Choose the machine where you want to install the DOORS client.
	- **b.** Run the DOORS client installer. For information on installing a DOORS client, refer to *DOORS Installation Guide*.
	- **c.** Open the DOORS ERS Client with the *Administrator* user credentials and change the DOORS authentication settings to point to the TDS 4.3 installed.
- <span id="page-10-1"></span>**6.** Install **Telelogic Change 5.1**.
	- **a.** Run the Telelogic Change installer. For information on installing the Change and Synergy applications, refer to the respective installation guides.
	- **b.** Open the **pt.cfg** file that is located under:
		- \$ <CHANGE \_HOME>\cs\_app\webapps\synergy\ WEB-INF\wsconfig)
	- **c.** Change the [CCM\_SYSTEM][GENERATED\_LINKS]settings to **relative**.
- <span id="page-10-2"></span>**7.** Install **Telelogic Tau 4.2**.
	- **a.** Choose the machine where you want to install Tau.
	- **b.** Run Tau 4.2 installer. For information on installing Tau, refer to *Tau Installation Guide*.

**8.** Setup for Tau interoperation and addin.

#### **On Windows:**

- **a.** Install the Tau addin by running **Tau Webtop Integration 1.0.msi** file.
- **b.** Add the following to the System PATH variable:

```
<TAU_HOME>\bin
```

```
<TAU_HOME>\addins\TauServer\Bin 
<TAU_HOME>\addins\TauServer\TDS_Windows_Lib\4.3\lib
```
- **c.** Open Tau and then open any Tau project
- **d.** Go to **Tools > Customize > Add-ins** menu and select **TauServer**.

#### **On Solaris:**

- **a.** Copy the **tauwebtopinstall.tar** (Tau interoperation addin) file to your machine.
- **b.** Unpack the tar file to an existing directory.

E.g \$ tar xvf tauwebtopinstall.tar ~/mytauwebtopdist

**c.** Go to the directory where the install script is stored:

```
$ cd ~/mytauwebtopdist
```
- **Note** You must set the directory where the install script is stored as the current working directory.
- **d.** Run the installation script:
	- \$./installtauwebtop.sh

It will ask you for the path to the Tau 4.2 installation.

**e.** Type the directory path for Telelogic Tau installation.

E.g /disk/1/boss/tau42

**f.** Verify that the **TauServer** addin is located in the addins folder of your installation.

**g.** Append the system variable LD\_LIBRARY\_PATH to point to the directory containing this library.

For example:

LD\_LIBRARY\_PATH=\$LD\_LIBRARY\_PATH:\$TAU\_HOME/ bin:\$TAU\_HOME/addins/TauServer/TDS\_SunOS\_Lib/4.3/ lib:\$TAU\_HOME/addins/TauServer/Bin

- **h.** export LD\_LIBRARY\_PATH
- **i.** Add the following paths to the System PATH variable:
	- <TAU\_HOME>/bin
	- <TAU\_HOME>/addins/TauServer/Bin
- **j.** export PATH
- **k.** Open Tau and then open any Tau project
- **l.** Go to **Tools >Customize >Add-ins** menu and select **TauServer**.
- **Note** You need to keep the Tau project open in Tau InterOp for Webtop to be able to access it.

#### <span id="page-13-1"></span><span id="page-13-0"></span>**Registering the Tau application**

To register the Tau application:

**1.** Create a file with the same name as the Tau project (no extension) and copy it into the following directory:

<TAU\_HOME>\addins\TauServer\Bin

- **2.** Add the following entries to that file in the order given below:
	- TDS Host/IP
	- TDS port
	- Tau repository Host/IP:Port

For example:

192.168.20.31

1389

192.168.153.97:57000

where *192.168.20.31* is the IP address of the machine where TDS is running. It can also be a hostname e.g. *TDSServer.* 

*1389* is the TDS port number

*192.168.153.97* is the IP address of the machine where Tau repository is running, *57000* is the default port number to access Tau repository.

**3.** Go to **Tau Server** menu and then click **Register with TDS** option.

The Project will be registered with TDS and its URL is published to TDS.

- **4.** Check the Tau messages that appear to ensure you get a success message.
- **Note** After making the above setup, if you still get the following error: "Failed to load library for implementation of agent Register: ../Bin/TauServer", do the following:
	- Copy the contents of <TAU\_HOME>\TAU\_4.2\ addins\TauServer\TDS Windows Lib\4.3\lib to <TAU\_HOME>\TAU\_4.2\addins\TauServer\Bin and then try registering Tau with TDS.

#### <span id="page-14-2"></span><span id="page-14-0"></span>**Configuring Tau to listen to a particular port**

By default, Tau listens to port 57000. If during the Tau Application Registration process, the Tau repository is registered using a port other than the default port i.e. 57000, then Tau needs to be started with a specific option to listen to the user defined port.

To start the Tau server on a specific port:

#### **On Windows:**

- **1.** Right click the Tau icon on desktop.
- **2.** Select **Properties**.
- **3.** In the target textfield, append -port 57001

Where 57001 is the desired port.

For example:

```
"C:\Program Files\Telelogic\TAU_4.2\bin\VCS.EXE" -port 57001
```
#### **On Solaris:**

Start Tau from bash shell using **tau.sh** file and append the user defined port number to it.

For example:

\$ tau -port 57001

where 57001 is the desired port.

#### <span id="page-14-3"></span><span id="page-14-1"></span>**Installing Telelogic Team Webtop**

Once you have setup all the components for Webtop, you can start with the Webtop installation.

**Note** The DOORS server, DOORS interoperation, Tau interoperation and Change database can be deployed to run on a different machine than the Webtop server.

To install Webtop on **Windows**:

- **1.** Download the Webtop installer from the support website.
- **2.** Run the Webtop installer.
- **3.** Setup **Tau 4.2**:

The current Webtop server depends on certain Tau libraries, for which, a local installation of Tau is necessary.

<span id="page-15-1"></span><span id="page-15-0"></span>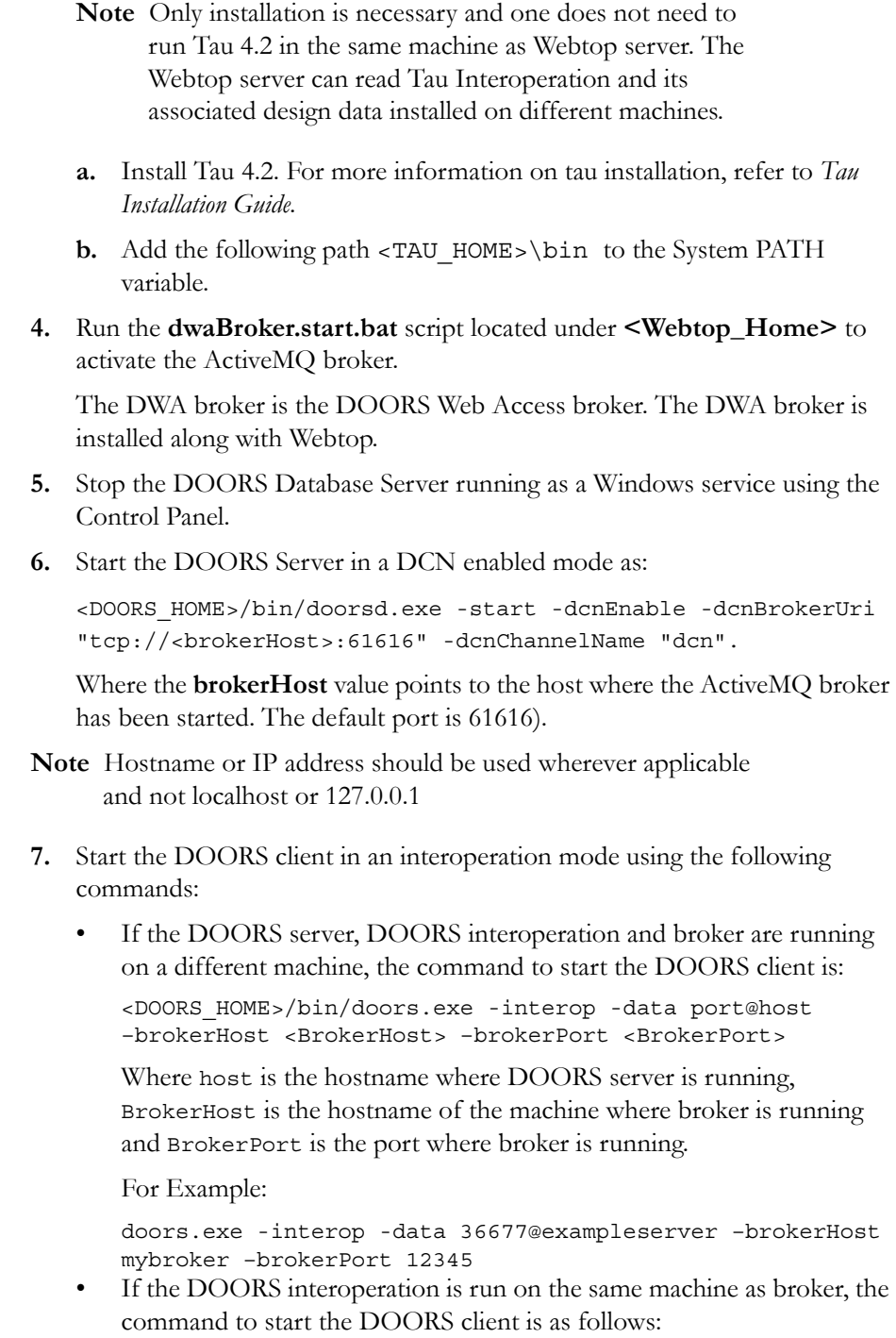

<DOORS\_HOME>/bin/doors.exe –interop –data port@host

For example:

doors.exe -interop -data 36677@exampleserver

If the DOORS interoperation is run on the same machine as broker and DOORS server, the command to start the DOORS client is as follows:

<DOORS\_HOME>/bin/doors.exe –interop

For example:

doors.exe -interop

**8.** Open the **festival.xml** file from:

<Webtop\_HOME>/webtopServer/festival/config directory.

**9.** Edit the following values with the location of your TDS server and the TDS admin login credentials.

```
<f:property name="tds.server.host" value="TDS hostname"/>
<f:property name="tds.credentials.uid" value="TDSadmin"/>
<f:property name="tds.credentials.password" value="TDS admin 
Password"/>
```
<span id="page-16-0"></span>**10.** Modify the following values:

<f:property name="dwa.server.host" value="Webtop server"/>.

The value should be replaced with the appropriate hostname of the Webtop Server.

To install Webtop on **Solaris**:

- **1.** Download the Webtop installer from the support website.
- **2.** Run the Webtop installer.
- **3.** Run the **configure-webtop.sh** script.
- **4.** Setup **Tau 4.2**:

The current Webtop server depends on certain Tau libraries, for which, a local installation of Tau is necessary.

- **Note** Only installation is necessary and one does not need to run Tau 4.2 in the same machine as Webtop server. The Webtop server can read Tau Interoperation and its associated design data installed on different machines.
- **a.** Add the path <TAU HOME>\bin to the System PATH variable
- **b.** export PATH
- **c.** Append the Solaris system variable LD\_LIBRARY\_PATH to point to the directory containing the dependent library and export the path.

Example:

LD\_LIBRARY\_PATH=\$LD\_LIBRARY\_PATH:\$TAU\_HOME/bin export LD\_LIBRARY\_PATH

**5.** Run the **dwaBroker.start.sh** script located under **<Webtop\_Home>** to activate the ActiveMQ broker.

The DWA broker is the DOORS Web Access broker. The DWA broker gets installed along with Webtop.

- **6.** Follow [step 6](#page-15-0) through [step 10](#page-16-0) of **To install Webtop on Windows** section to complete the installation.
- **Note** The **festival.xml** file is located under the following path on Solaris: <webtop\_Home>/solaris/webtopServer/festival/config

#### <span id="page-17-3"></span><span id="page-17-0"></span>**Starting the Webtop Server**

To start the Webtop server on Windows:

Run the WebtopServer.start.bat script located under <Webtop\_Home>.

To start the Webtop server on Solaris:

Run the WebtopServer.start.sh script located under <Webtop\_Home>/solaris.

#### <span id="page-17-2"></span><span id="page-17-1"></span>**Accessing the Webtop Server**

Make sure that you have installed all the required components and started the Webtop server.

To access the Webtop, type the following URL:

http://<WebtopHost>:8080/webtop

#### <span id="page-18-2"></span><span id="page-18-0"></span>**Modifying the components if TDS is changed**

If you have installed newer version of TDS, you need to make changes to Webtop and other components. This section provides the details on the changes that need to be done.

#### <span id="page-18-4"></span><span id="page-18-1"></span>*Changes required for Webtop*

**1.** Shut down the Webtop server using the **webtopServer.Shutdown.bat** script from the root folder.

For example:

C:\ProgramFiles\Telelogic\Team Webtop 1.0\webtopServer.Shutdown.bat

**2.** Delete **tds.xml** from:

```
<WEBTOP-Home>\WebtopServer\webapps\webtop\
WEB-INF\classes\
```
- **3.** Start the Webtop server using the **WebtopServer.start.bat** script located under **<Webtop\_Home>**.
- **4.** Open Webtop by providing the appropriate URL.

For example:

http://examplehost:8080/webtop

**5.** In the **Welcome** screen, type the TDS details. The following table describes the field details:

<span id="page-18-3"></span>![](_page_18_Picture_142.jpeg)

<span id="page-19-3"></span>![](_page_19_Picture_169.jpeg)

**Note** If **Is TDS Port SSL Enabled** check box is checked and a non-SSL port number is provided in the **TDS Port** field, or if a SSL port number is given in the **TDS Port** field and the check box is not checked, the login will fail.

#### <span id="page-19-4"></span><span id="page-19-0"></span>*Changes required for Tau*

- **1.** Shut down Tau.
- **2.** Edit the file that is used to for Application Registration of the project.

For more information on registering with TDS see, Registering the Tau [application \(page 10\)](#page-13-0).

**3.** Delete the last line, which contains the *Application UID* assigned to the Tau instance. You will find the entry similar to the one given below:

97ab85cb-4736-4d66-b543-7e1d0d1848aa

- **4.** Start the Tau application and open the Workspace.
- **5.** Go to Tau **Server** menu and then click **Register with TDS** option.

#### <span id="page-19-2"></span><span id="page-19-1"></span>*Changes required for Change*

- **1.** Stop the **Change Server**.
- **2.** Delete **tds\_application\_registry.xml** from the following path: <CHANGE-HOME>/cs\_app/webapps/synergy/WEB-INF/wsconfig/
- **3.** Delete **tds\_config.xml** from the following path: <CHANGE-HOME>/cs\_app/webapps/synergy/WEB-INF/wsconfig/
- **4.** Start the **Change Server**.
- **5.** Go to <MACHINE-NAME>:<PORT>/admin, where, the details of machine name and port are those where Change server is running.
- **6.** Re-enter TDS details.

#### <span id="page-20-1"></span><span id="page-20-0"></span>*Changes required for DOORS*

- **1.** Remove tdsregistration.txt, tds\_valid\_id.txt from <DOORS-ERS-HOME>/data
- **2.** Start the DOORS server from **Services** menu.
- **3.** Open the DOORS client and change the TDS path to point to the new TDS.
- **4.** Delete tds.xml from the following path:

<WEBTOP-Home>\WebtopServer\webapps\webtop\WEB-INF\classes\

- **5.** In the festival.xml, change the TDS entries to point to the new location.
- **6.** Stop the DOORS server from the **Services** menu.

Make sure the service by name **DOORS DB Server 9.1** is stopped and its startup type is Manual using the services.msc command or by selecting **Control panel -> Administrative tools -> Services** option.

- **7.** Start the DWA broker by double-clicking the **dwaBroker.start.bat** file.
- **8.** Start the DOORS server in a dcn enabled mode as:

<DOORS\_Home>/bin/doorsd.exe -start -dcnEnable -dcnBrokerUri "tcp://<brokerHost>:61616" -dcnChannelName "dcn".

For example:

```
C:/Program Files/Telelogic/DOORS 9.1/bin/doorsd.exe -
debug -dcnEnable -dcnBrokerUri "tcp://127.0.0.1:61616" 
-dcnChannelName "dcn"
```
**9.** Start DOORS Interop as:

<DOORS\_Home>/doors.exe" -interop -data

<port>@<IP address of the machine>

For example:

```
"C:/Program Files/Telelogic/DOORS 9.1/bin/doors.exe" -
interop -data 36677@192.168.123.1
```
**10.** Start the Webtop server by running the **WebtopServer.start.bat** script located under **<Webtop\_Home>**.

*Chapter 2: Installing Webtop*

## *3 Troubleshooting*

This chapter describes the possible problems and solutions for Telelogic Team Webtop.

#### <span id="page-22-1"></span><span id="page-22-0"></span>**Problems and Solutions**

*1. The following error is displayed while configuring DOORS: "ERROR: Serious Error Encountered! Please Check Configuration data and make sure that DOORS is up and Running".*

Follow the steps given below to resolve the issue:

- **a.** Stop the DOORS server, broker and Interop.
- **b.** Make sure the service by name **DOORS DB Server 9.1** is stopped and its startup type is Manual using the services.msc command or by selecting **Control panel -> Administrative tools -> Services** option.

See the following sample screen shot for details.

![](_page_22_Picture_92.jpeg)

- **c.** Search for the tds\_valid\_id.txt in the hard disk:
	- If TLS 2008 suite is installed say in D:/Telelogic/..... try looking for the tds\_valid\_id.txt in D:/Databases/ DOORSdbs
- If DOORS is installed say in C:/Program Files/Telelogic/ ..... try looking for the tds valid id.txt in C:/Program Files/Telelogic/DOORS 9.1/data
- d. Delete or rename tds valid id.txt.
- **e.** If DOORS needs to point to a different TDS, the tds registered.txt file can be deleted or renamed.
- **f.** Start the DWA broker by double-clicking the **dwaBroker.start.bat** file.
- **g.** Start the DOORS server in a dcn enabled mode as:

<DOORS\_Home>/bin/doorsd.exe -start -dcnEnable

```
-dcnBrokerUri "tcp:// <brokerHost>:61616"
```
-dcnChannelName "dcn".

For example:

```
C:/Program Files/Telelogic/DOORS 9.1/bin/doorsd.exe 
-debug -dcnEnable -dcnBrokerUri "tcp://
127.0.0.1:61616" -dcnChannelName "dcn"
```
**h.** Start DOORS Interop as:

<DOORS\_Home>/doors.exe" -interop -data

<port>@< IP address of the machine>

For example:

"C:/Program Files/Telelogic/DOORS 9.1/bin/ doors.exe" -interop -data 36677@192.168.123.1

- **i.** Start the Webtop server by running the **WebtopServer.start.bat** script located under **<Webtop\_Home>**
- **j.** Try creating a Webtop project with a DOORS project in it.
- **k.** If after re-registration, in the DOORS repository drop down list (of Webtop project creation dialog box), two or more entries are found by same name.

For example:

- $36677@$ john
- 36677@john

Check if new files are created by name tds registered.txt and tds\_valid\_id.txt. Choose the last one in the drop down.

**l.** Make sure that when the DOORS broker is started, it comes up and prints the message (circled in the screen shot below) which implies that only one DOORS broker is running.

![](_page_24_Picture_91.jpeg)

**m.** Make sure that the entries (circled in the sample screen shot) in festival.xml are correct, the TDS username and password should be the Directory Admin credentials. Try to log on to TDS with the credentials which are given in this file.

![](_page_24_Figure_4.jpeg)

**2.** *After setting up the Tau PATHs in the environment variable, when we click on Register option in Tau, Tau still fails to register with TDS with the following error: "Failed to load library for implementation of agent Register: ../Bin/TauServer"*

Copy the contents of <TAU\_HOME>\TAU\_4.2\addins\TauServer\ TDS Windows  $Lib\4.3\lib$  to <TAU HOME>\TAU 4.2\addins\ TauServer\Bin and then try registering Tau with TDS.

*Chapter 3: Troubleshooting*

## <span id="page-26-1"></span>*Appendix: Notices*

<span id="page-26-2"></span><span id="page-26-0"></span>This information was developed for products and services offered in the U.S.A. IBM may not offer the products, services, or features discussed in this document in other countries. Consult your local IBM representative for information on the products and services currently available in your area. Any reference to an IBM product, program, or service is not intended to state or imply that only that IBM product, program, or service may be used. Any functionally equivalent product, program, or service that does not infringe any IBM intellectual property right may be used instead. However, it is the user's responsibility to evaluate and verify the operation of any non-IBM product, program, or service.

IBM may have patents or pending patent applications covering subject matter described in this document. The furnishing of this document does not grant you any license to these patents. You can send written license inquiries to:

IBM Director of Licensing IBM Corporation North Castle Drive Armonk, NY 10504-1785 U.S.A.

For license inquiries regarding double-byte character set (DBCS) information, contact the IBM Intellectual Property Department in your country or send written inquiries to:

IBM World Trade Asia Corporation Licensing 2-31 Roppongi 3-chome, Minato-ku Tokyo 106-0032, Japan

**The following paragraph does not apply to the United Kingdom or any other country where such provisions are inconsistent with local law:** INTERNATIONAL BUSINESS MACHINES CORPORATION PROVIDES THIS PUBLICATION "AS IS" WITHOUT WARRANTY OF ANY KIND, EITHER EXPRESS OR IMPLIED, INCLUDING, BUT NOT LIMITED TO, THE IMPLIED WARRANTIES OF NON-INFRINGEMENT, MERCHANTABILITY OR FITNESS FOR A PARTICULAR PURPOSE. Some states do not allow disclaimer of express or implied warranties in certain transactions. Therefore, this statement may not apply to you.

This information could include technical inaccuracies or typographical errors. Changes are periodically made to the information herein; these changes will be incorporated in new editions of the publication. IBM may make improvements and/or changes in the product(s) and/or the program(s) described in this publication at any time without notice.

Any references in this information to non-IBM Web sites are provided for convenience only and do not in any manner serve as an endorsement of those Web sites. The materials at those Web sites are not part of the materials for this IBM product and use of those Web sites is at your own risk.

IBM may use or distribute any of the information you supply in any way it believes appropriate without incurring any obligation to you.

Licensees of this program who wish to have information about it for the purpose of enabling: (i) the exchange of information between independently created programs and other programs (including this one) and (ii) the mutual use of the information which has been exchanged, should contact:

Intellectual Property Dept. for Rational Software IBM Corporation 1 Rogers Street Cambridge, Massachusetts 02142 U.S.A.

Such information may be available, subject to appropriate terms and conditions, including in some cases, payment of a fee.

The licensed program described in this document and all licensed material available for it are provided by IBM under terms of the IBM Customer Agreement, IBM International Program License Agreement or any equivalent agreement between us.

Any performance data contained herein was determined in a controlled environment. Therefore, the results obtained in other operating environments may vary significantly. Some measurements may have been made on development-level systems and there is no guarantee that these measurements will be the same on generally available systems. Furthermore, some measurements may have been estimated through extrapolation. Actual results may vary. Users of this document should verify the applicable data for their specific environment.

Information concerning non-IBM products was obtained from the suppliers of those products, their published announcements or other publicly available sources. IBM has not tested those products and cannot confirm the accuracy of performance, compatibility or any other claims related to non-IBM products. Questions on the capabilities of non-IBM products should be addressed to the suppliers of those products.

This information contains examples of data and reports used in daily business operations. To illustrate them as completely as possible, the examples include the names of individuals, companies, brands, and products. All of these names are fictitious and any similarity to the names and addresses used by an actual business enterprise is entirely coincidental.

If you are viewing this information softcopy, the photographs and color illustrations may not appear.

#### <span id="page-29-0"></span>**Trademarks**

[IBM, the IBM logo, ibm.com, Telelogic, Telelogic Change, Telelogic DOORS,](www.ibm.com/legal/copytrade.html)  Telelogic Tau are trademarks or registered trademarks of International Business Machines Corporation in the United States, other countries, or both. These and other IBM trademarked terms are marked on their first occurrence in this information with the appropriate symbol (® or ™), indicating US registered or common law trademarks owned by IBM at the time this information was [published. Such trademarks may also be registered or common law trademarks in](www.ibm.com/legal/copytrade.html)  other countries. A current list of IBM trademarks is available on the Web at [w](www.ibm.com/legal/copytrade.html)ww.ibm.com/legal/copytrade.html.

ı

Solaris, Java and all Java-based trademarks and logos are trademarks of Sun Microsystems, Inc. in the United States, other countries, or both.

Linux is a trademark of Linus Torvalds in the United States, other countries, or both.

Netscape and Netscape Enterprise Server are registered trademarks of Netscape Communications Corporation in the United States and other countries.

Other company, product or service names may be trademarks or service marks of others.

## <span id="page-30-0"></span>*Index*

## **A**

about Webtop [1](#page-4-4) accessing Webtop server [14](#page-17-2)

#### **C**

changes for change [16](#page-19-2) changes for DOORS [17](#page-20-1) configuring Tau on specific port [11](#page-14-2)

### **D**

DCN enabled mode [12](#page-15-1) disk space requirement [6](#page-9-3) DOORS client installation [7](#page-10-0) DOORS database [2](#page-5-5) DOORS server installation [6](#page-9-4)

#### **I**

installing components [6](#page-9-5) installing Webtop [11](#page-14-3)

#### **J**

java runtime environment [6](#page-9-6)

#### **M**

modifying components [15](#page-18-2)

#### **R**

registering tau applications [10](#page-13-1)

#### **S**

SSL [16](#page-19-3) starting Webtop server [14](#page-17-3) supported browsers [5](#page-8-4) supported server platforms [5](#page-8-5) synergy/change installation [7](#page-10-1) system requirements [5](#page-8-6)

## **T**

Tau changes [16](#page-19-4) Tau installation [7](#page-10-2) TDS 4.3 [6](#page-9-7) TDS location [15](#page-18-3) TDS migration format [23](#page-26-2) Telelogic Directory Server [2](#page-5-6) *Index*

#### **W**

Webtop changes [15](#page-18-4) Webtop components [1](#page-4-3) Webtop server requirement [6](#page-9-8) *Index*